# Translating LibreCAD in your language

# Context

English is used for developing LibreCAD code, for the GUI and for all the documentation. GUI translators ensure that the LibreCAD interface is available in *other languages*. GUI means all the menus, messages and commands visible to the user.

The list of languages available is given at LibreCAD Translation Server. Each language is supported at a different level: some part may not be translated yet due to the lack of translator or due to new feature implemented.

# How to translate?

For translating the GUI, **no programming skills are needed!** First, you need to register to set up your account. Then, you can make translation proposals.

## If you are a new translator

You need to set up your account:

- 1. Create an account on LibreCAD forum. Check translation topic
- 2. Go to the LibreCAD Translation Server and register a new Pootle account. Pootle is the application managing the translations.
- 3. Go to the LibreCAD-translate Sub-Forum and post your request for permissions with your *Pootle username* and the *language* you want to work on.
- 4. When the administrator sets the permissions for your Pootle account, you will get a reply in the forum and can then start using the Translation Server.

# **Pootle setup**

For worldwide collaboration on translating LibreCAD GUI in many languages, a Web application for translation is necessary. LibreCAD uses Pootle for this job. The *ts* files are imported into Pootle database and during a synchronization *ts* files are updated from the database.

After activating your account and login the first time, there is a link in the *Quick Links* section, where you can join the language you want to work on. You can find this later on the *MyAccount* page in the *Settings* tab.

To join a language select it in the *Languages* list. You also have to select the one and only project LibreCAD in the *Projects* list.

Then you will have the links to your language and LibreCAD project in your *Dashboard*. Keep the *Alternative Source Languages* list, as we only have English as source language.

# **Translating**

Use the LibreCAD project link on your *Dashboard*. You will see the *Overview* tab with the two subprojects *plugins* and *ts*. The *plugins* project keeps all the text from LibreCAD PlugIns and the *ts* project has all texts from the main application.

Until the translation is complete, you see links in the *Overview Summary* column with the number of words needing attention. Click on that link and you get directed to the first word or string that needs attention. Needing attention means, that there is no translation at all or there is a translation, but it is marked as fuzzy. After submitting or suggesting the translation you are directed to the next word needing attention.

## **Searching**

If you found an issue in the application, you can search by entering the English source word or the translated word in the search box in the top right edge. Then your are directed to the first occurrence of the search term. If this is not the word you are searching for, click on the *Next* link below the translation editor, to find the next occurrence.

## **Suggestions**

Translations may have one or multiple suggestions. These suggestions are made by members who are not allowed to submit translations or by unregistered users. To work on suggestions, change from *Overview* to *Review* tab. There you find *View Suggestions* for the sub-projects which will direct you to the first word with suggestions.

When you accept a suggestion, it is transferred to the editor and you can edit it or submit it unchanged. Delete other suggestions if present, before submitting, or you will be directed to this translation again later.

### **Fuzzy**

If you are not sure about a translation, you can check the *Fuzzy* box on the right side of the editor. This stores the translation in the database, but it is not released to the application. Fuzzy translations are shown when using the *Words need attention* mode. When the translation is checked or edited, uncheck the *Fuzzy* box and submit it.

#### **Submit**

After editing a translation click the *Submit* button to save your changes. Be sure about the state of the *Fuzzy* check box : the translation will find its way to the application only when it is unchecked.

### **Synchronization**

Since the translation server is not GitHub, we have to sync both servers. From time to time, the Translation server pulls latest changes from GitHub to update the local Git repository. The changes from Pootle server are merged to the local Git repository. Then the local Git repository is pushed back to GitHub. So changes on the Translation server can only be found on GitHub after this sync process. Only the version on GitHub is recognized for deployment. If you have reached a milestone in your translation progress and wish to have a sync, please post your request in the LibreCAD-translate forum.

#### Standard dialogs

There are standard dialogs in LibreCAD, e.g. file open or save, which may be not translated in other languages. These dialogs use a translation dictionary file deployed with Qt, because the source for these dialogs is in the Qt source code files. LibreCAD deploys the Qt *qm* files, but LibreCAD supports much more languages than Qt. So if Qt does not support your language then these standard dialogs are not translated when LibreCAD is used with this language.

If there are any issues, feel free to post in the LibreCAD-translate Sub-Forum.

From:

https://dokuwiki.librecad.org/ - Wiki

Permanent link:

https://dokuwiki.librecad.org/doku.php/community:contribute\_translate?rev=1559856614

Last update: 2019/06/06 21:30

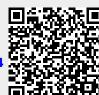